## INSTRUCTIONS FOR SETTING UP AUTOMATIC EMAIL NOTIFICATIONS IN YOUR USAJOBS ACCOUNT

Log into USAJOBS at:<http://www.usajobs.opm.gov/>

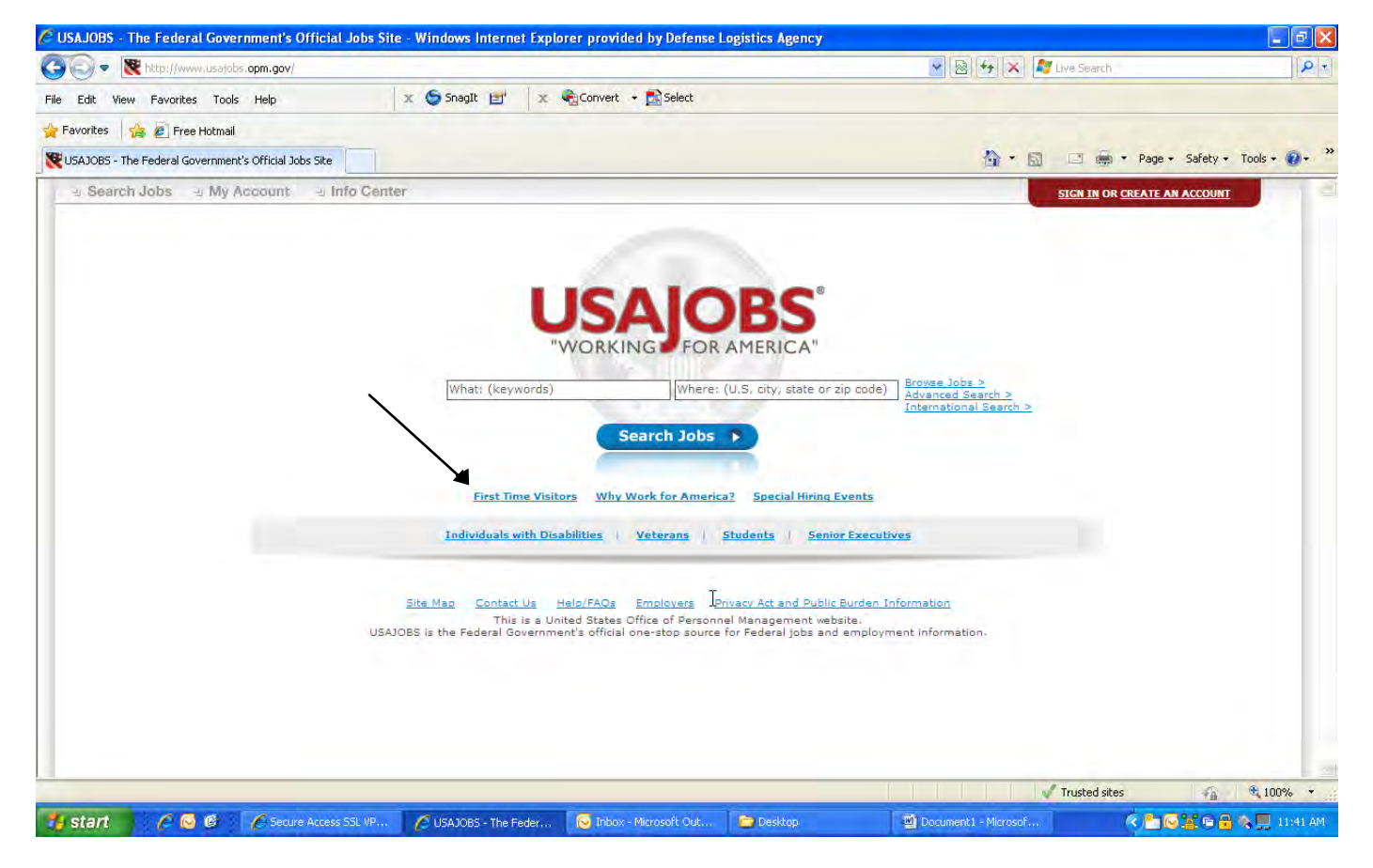

Click on "first time visitors"

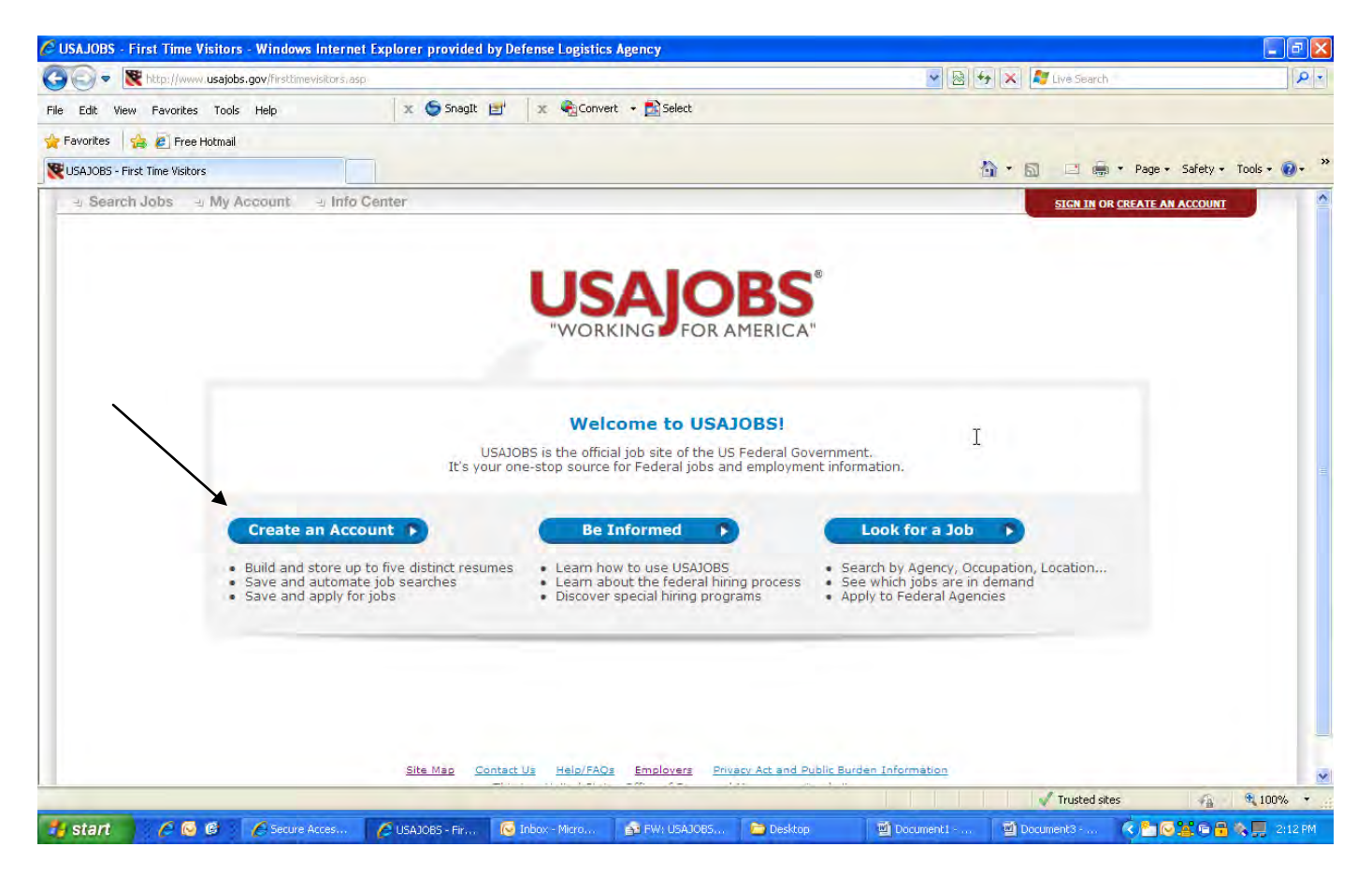

Click on "create an account"

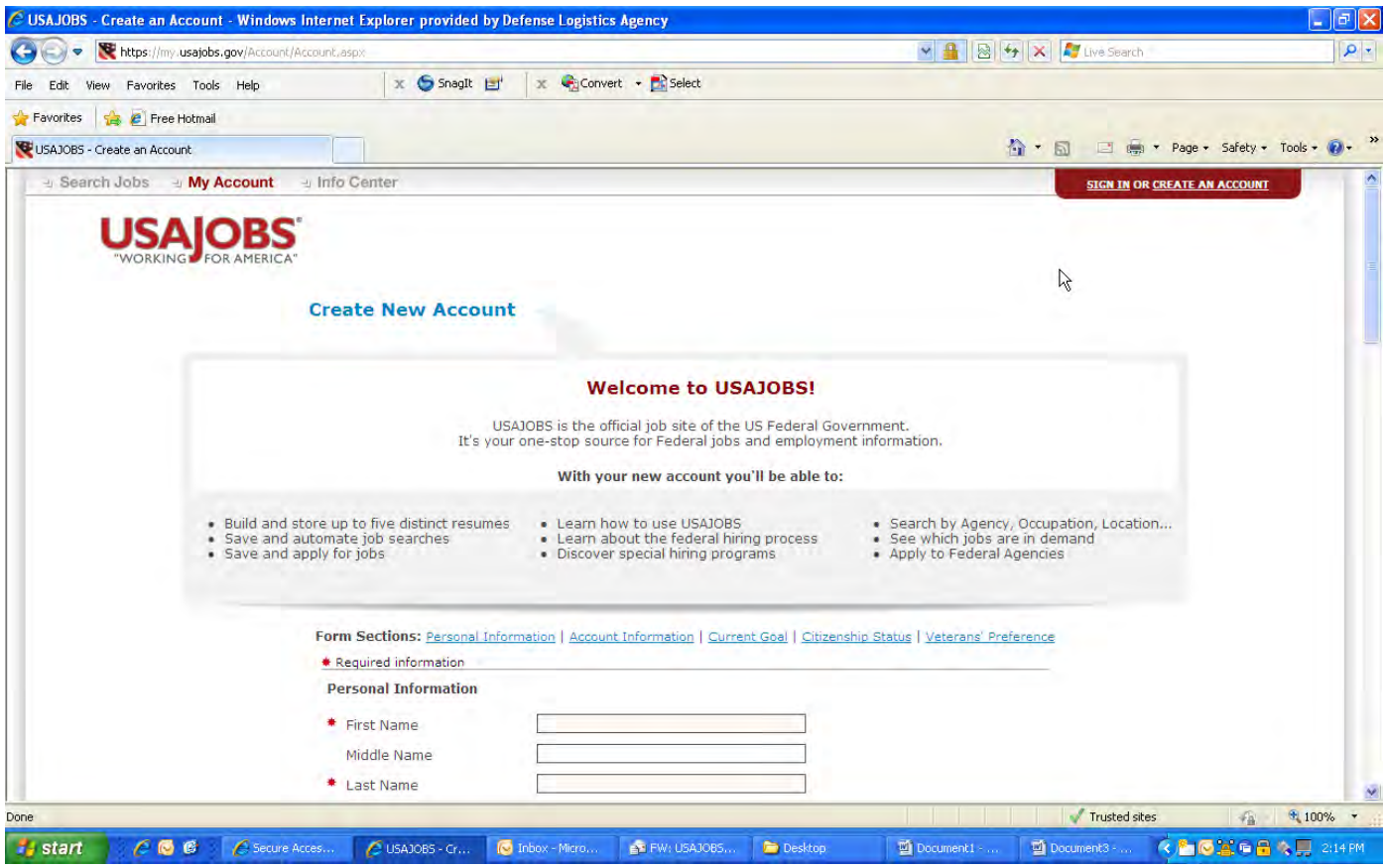

Scroll down through this page and complete the information

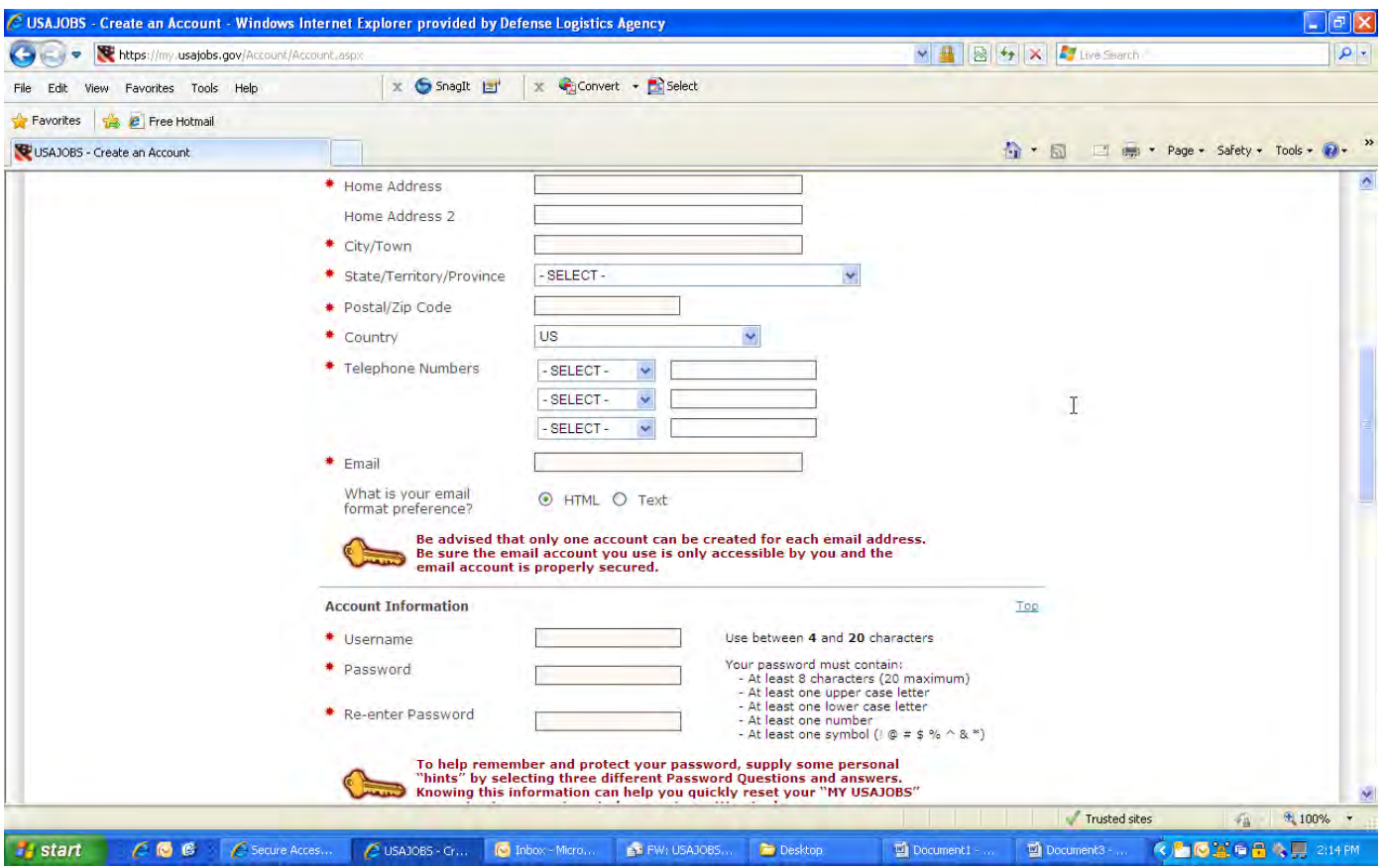

Continue completing the information on this page

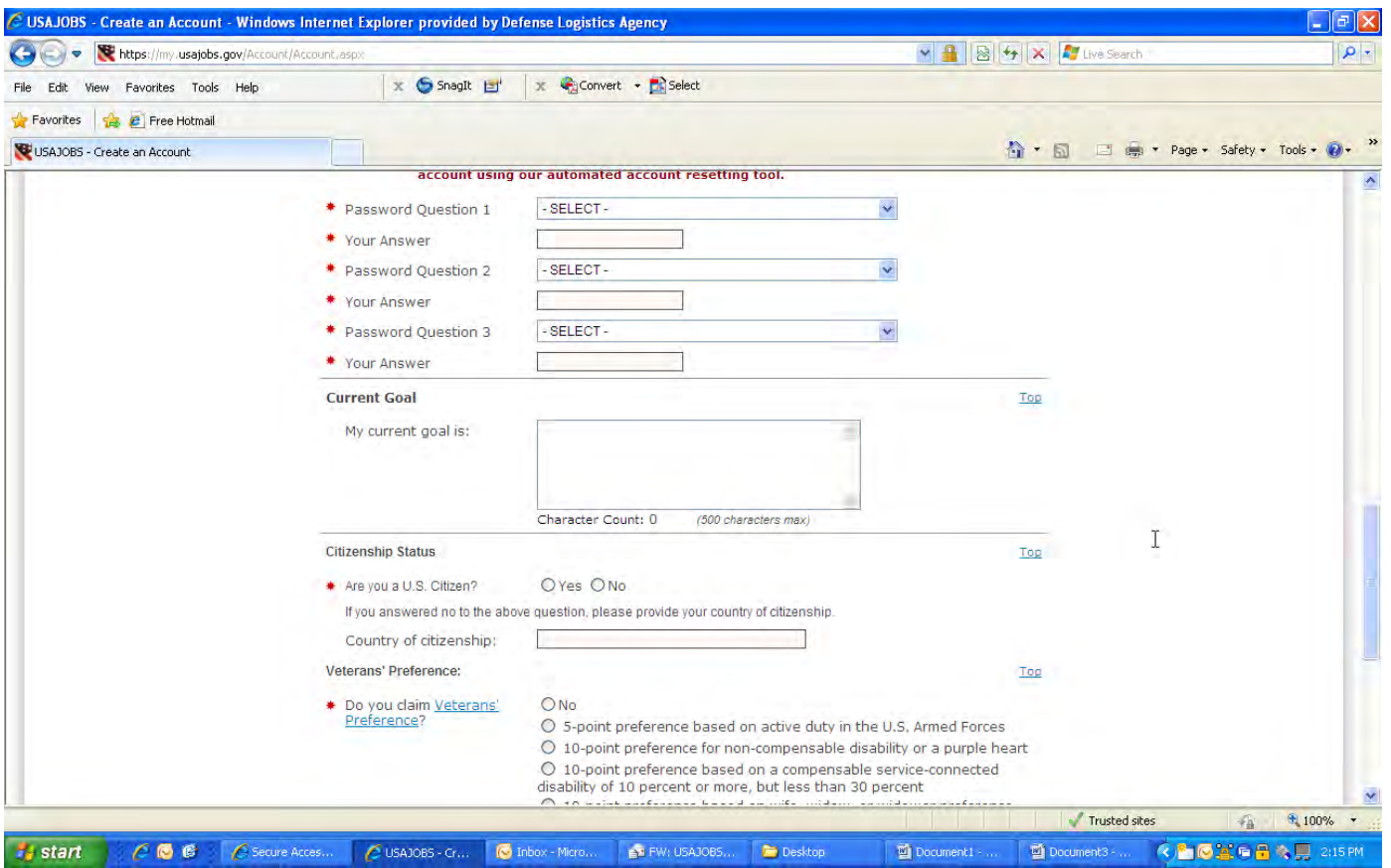

Continue completing the information on this page

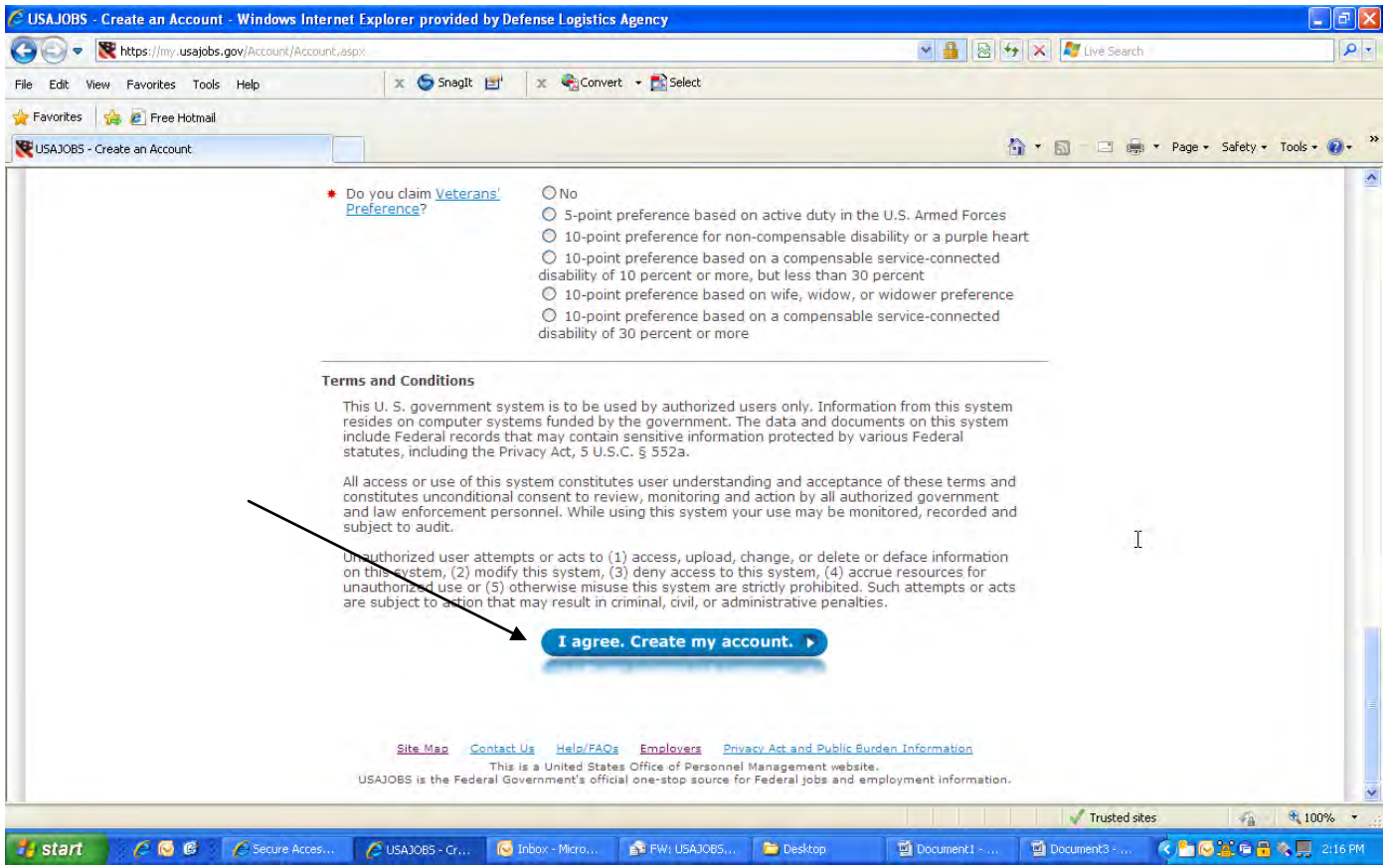

After completing the information, click on "create my account"

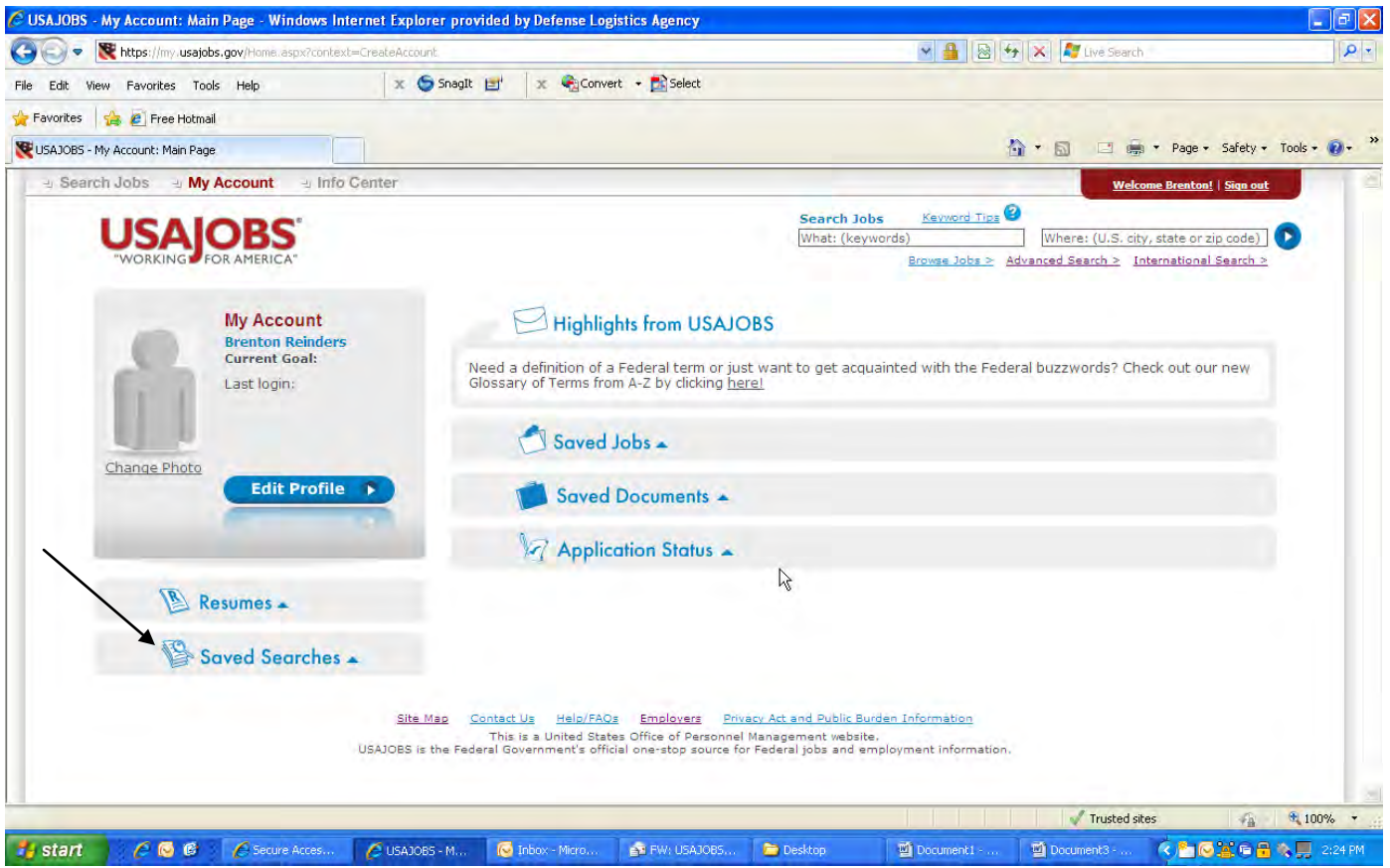

Click on "saved searches"

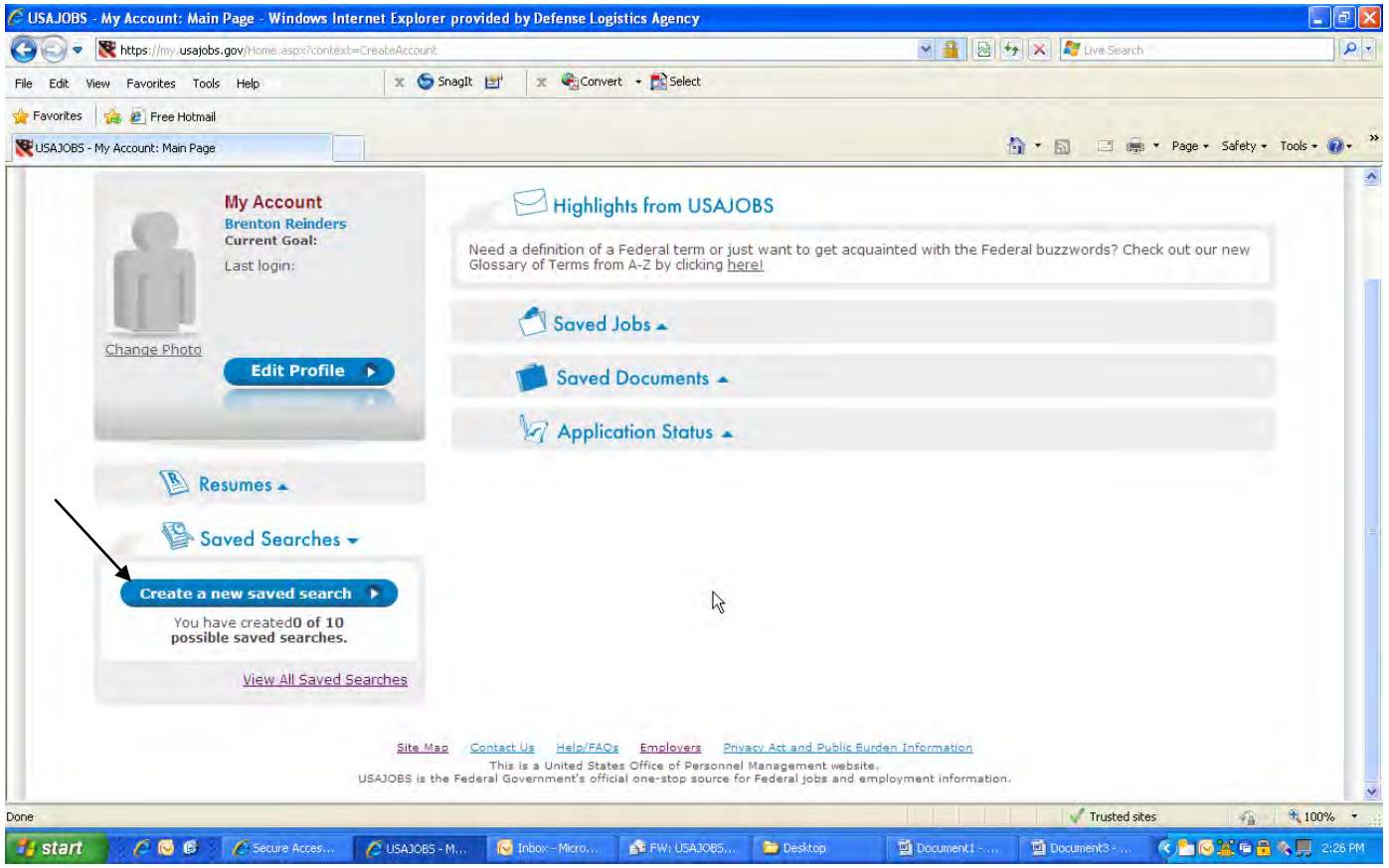

Click on "create a new saved search"

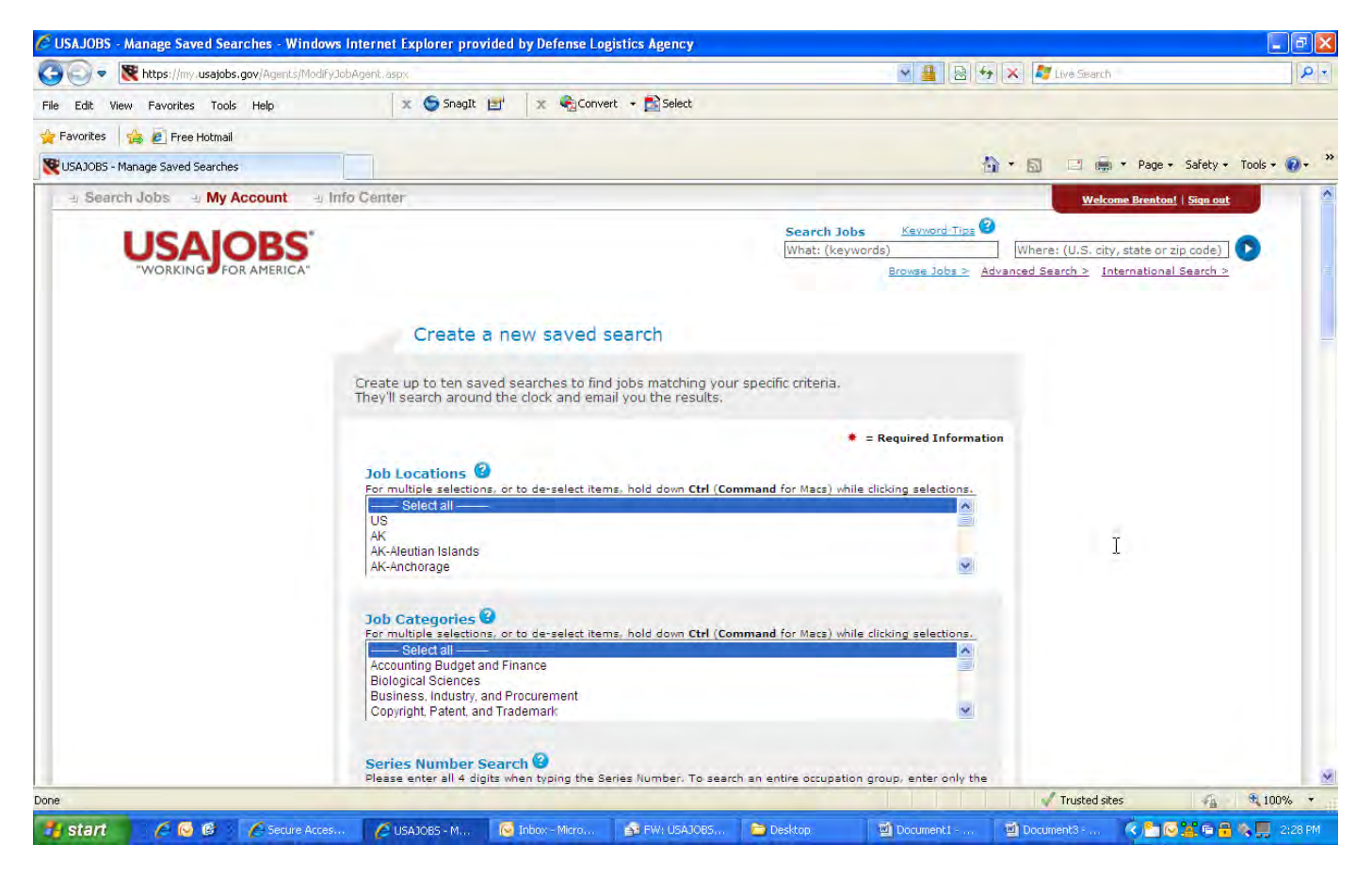

Scroll down the page to the "Agencies" box

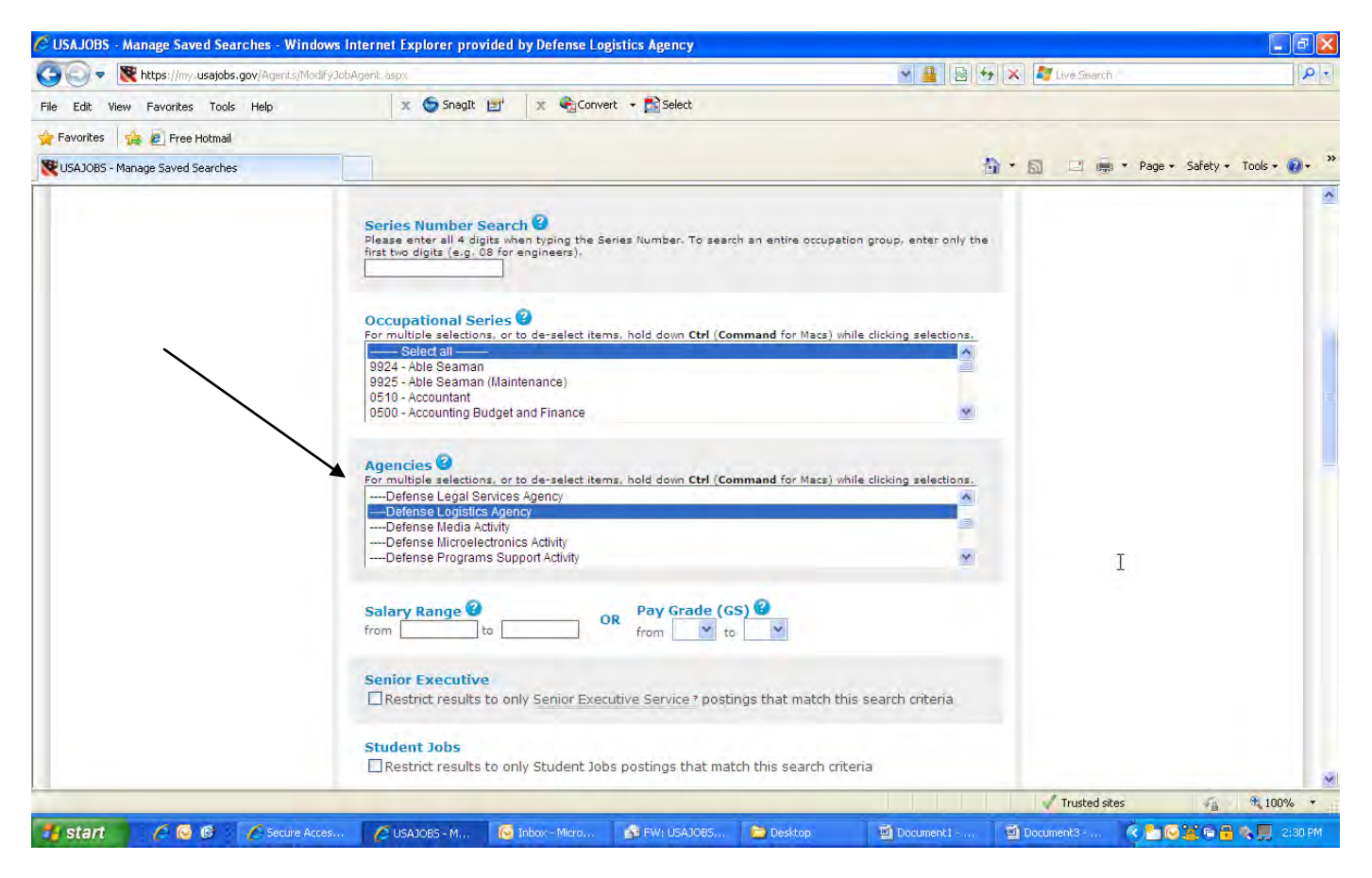

Select "Defense Logistics Agency" (under Defense Department)

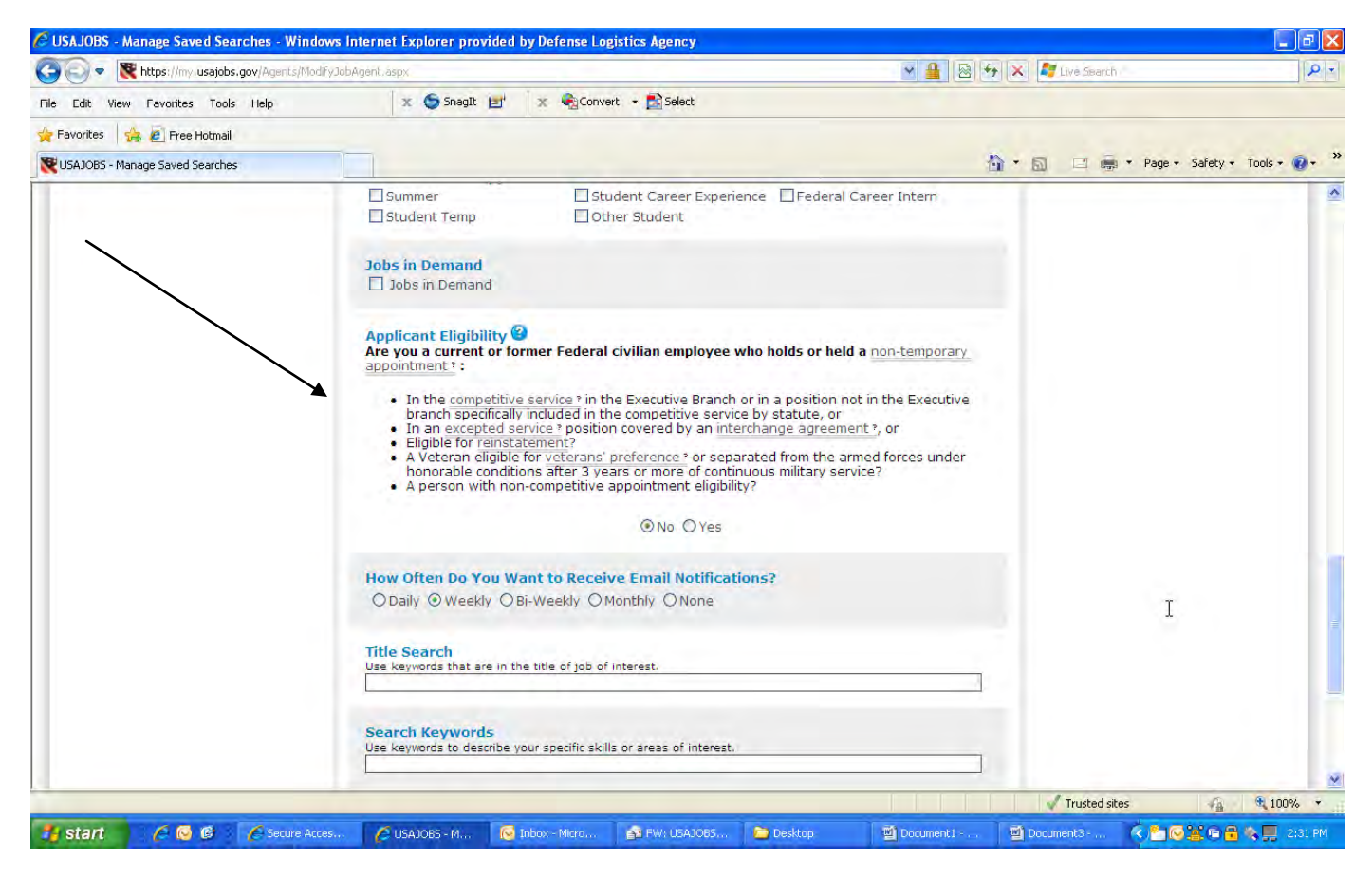

Continue to scroll down to "applicant eligibility" and select "NO". (This is the filter that will result in only EXTERNAL job announcements to be provided in the search)

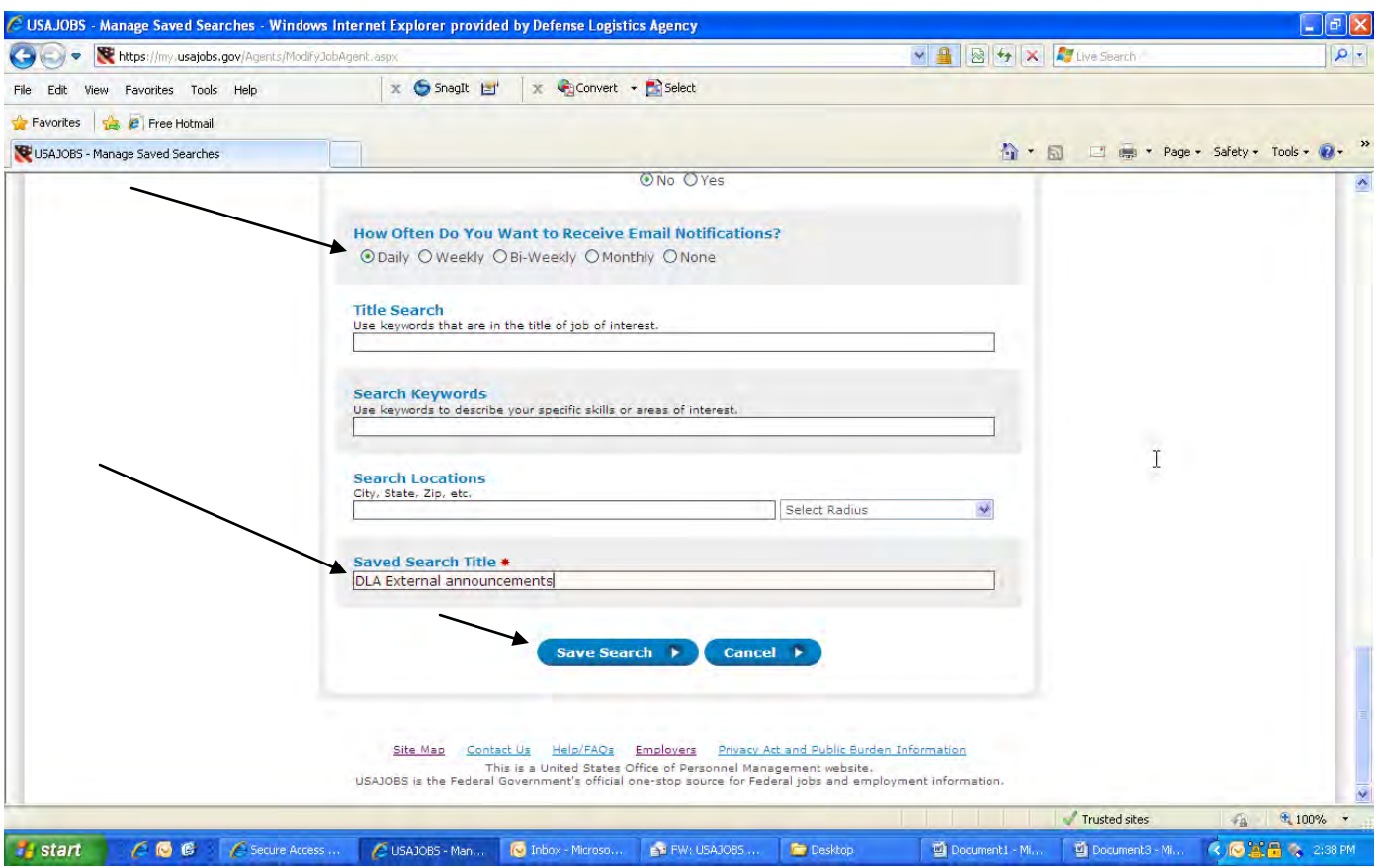

Select DAILY under "How often do you want to receive email notification"

Name your search under "Saved Search Title" and then Click "save search"

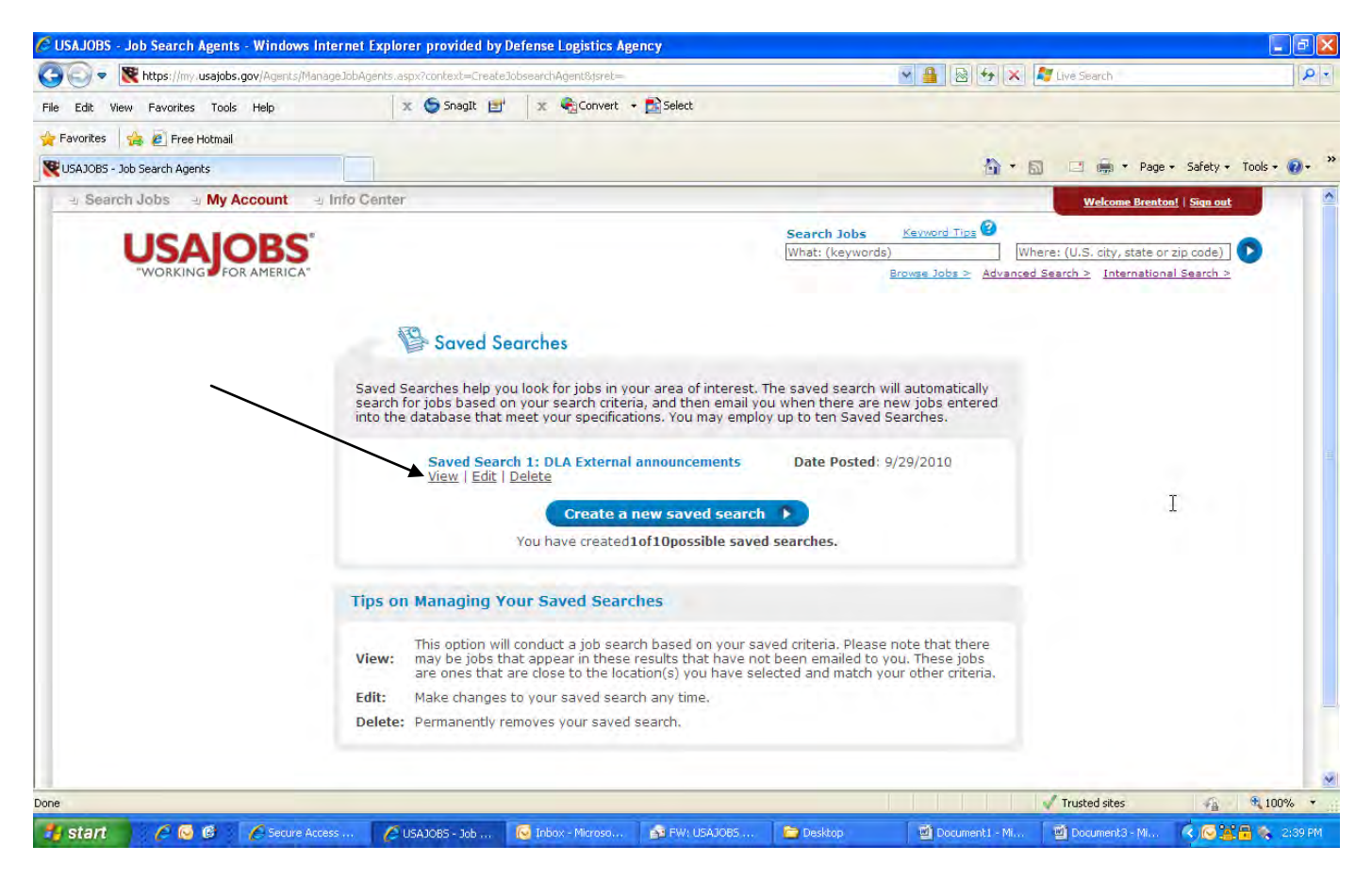

The saved search will automatically search for jobs based on your search criteria, and then email you when there are new jobs entered into the database that meet your specifications. You will immediately receive an email with all EXTERNAL DLA job announcements that are currently open.

Click on "view" to see the search results in your account.

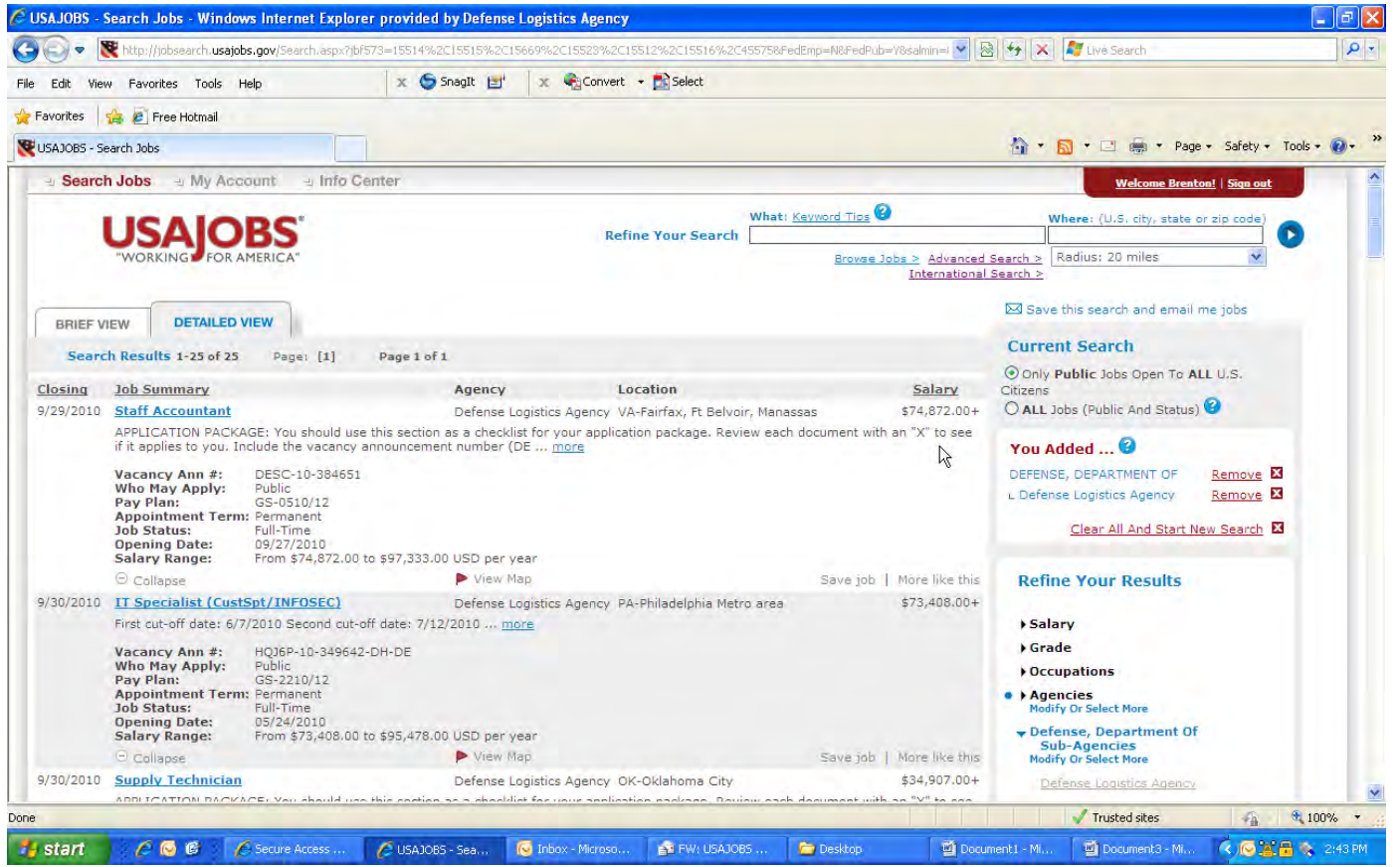

This is an example of the "view" that you will see in your USAJOBS account based on the search results.

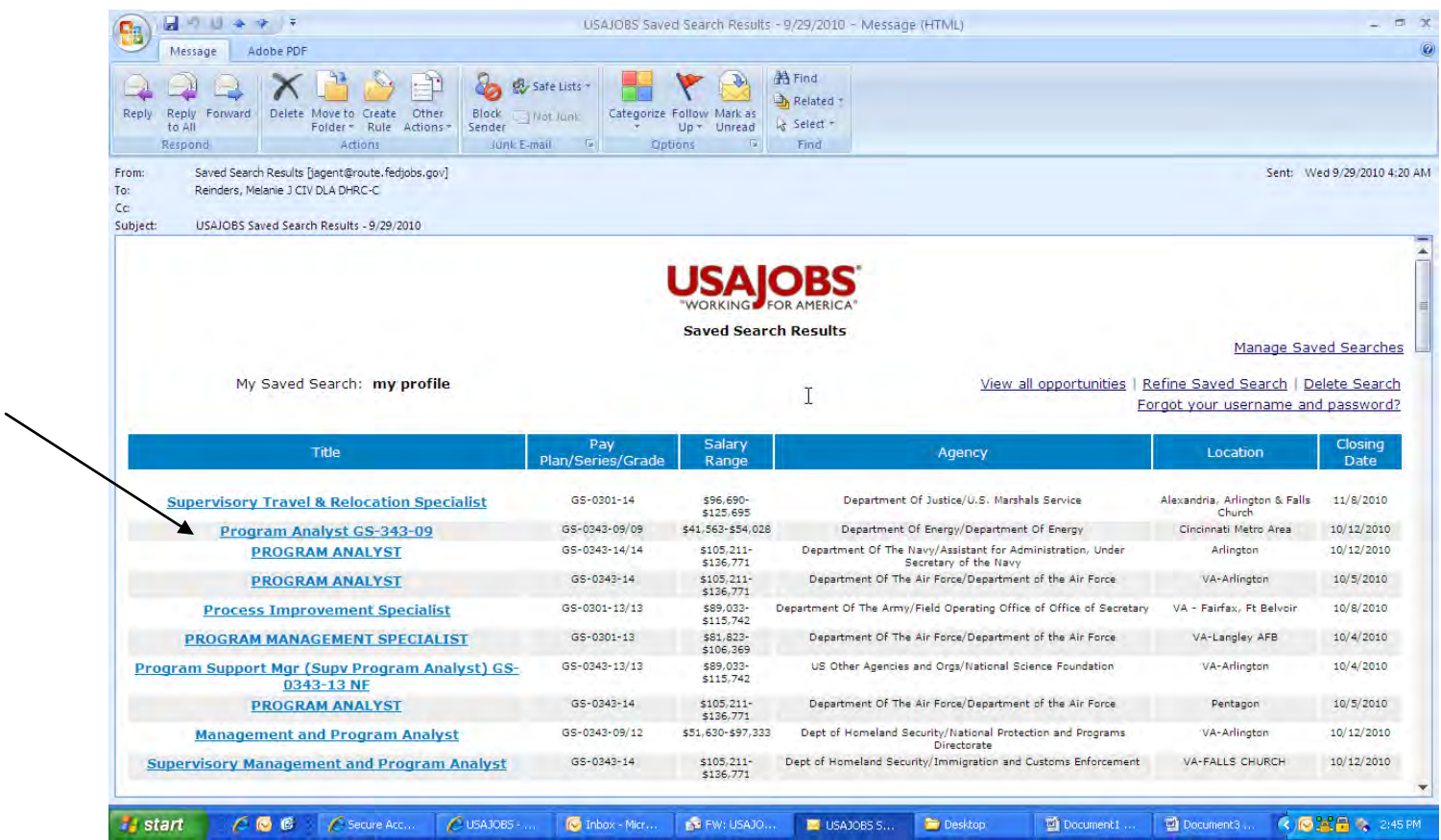

Your email message will appear similar to this. After you receive the first email resulting from this search, you will continue to receive an email each day that a new EXTERNAL DLA job announcement opens.

To view each job announcement, click on the title to open the announcement.

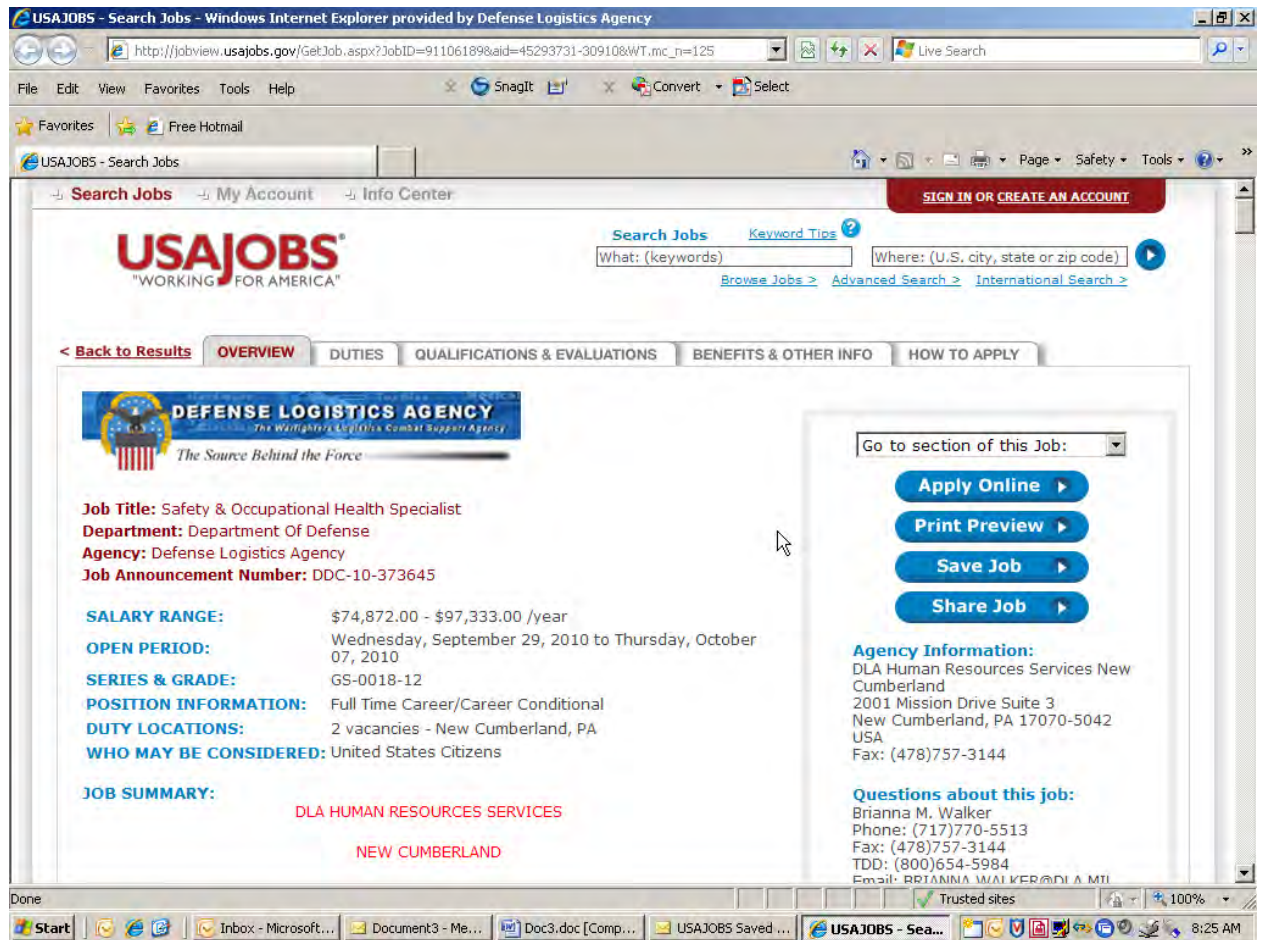

This is an example of the "view" you will see when opening each job announcement.